### Passo a passo:

### **1º Abra o validador SERPB;**

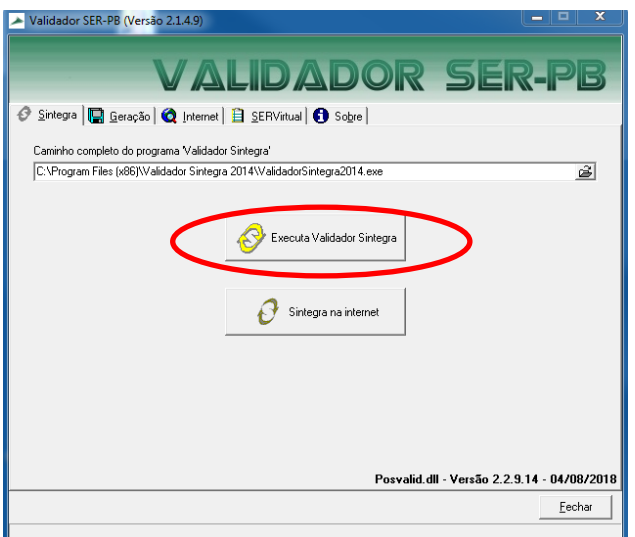

Na tela inicial clique em Executar validador Sintegra;

OBS: O caminho do programa Validador Sintegra deve está preenchido, dependendo do sistema operacional o caminho pode mudar, mas geralmente é o seguinte:

C:\Program Files (x86)\Validador Sintegra 2014\ValidadorSintegra2014.exe

# **2º chame o arquivo que vai ser validado clicando nos (...) no final da linha (Arquivo do documento SINTEGRA;**

Será apresentado a tela a seguir:

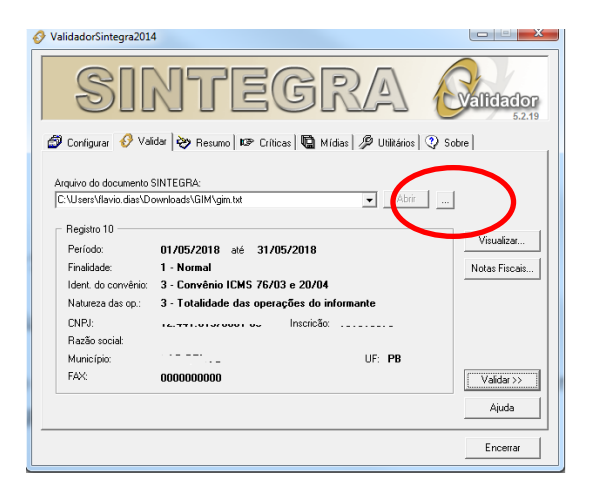

Clique no botão validar;

## 3º agora clique no botão gerar mídia:

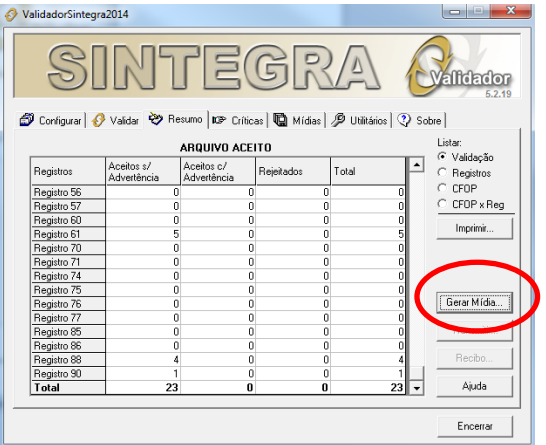

Nesse momento será solicitado um local onde o arquivo será salvo, esse local será solicitado após a validação em outra tela.

4º Aparecerá uma tela perguntando se deseja transmitir, coloque NÃO:

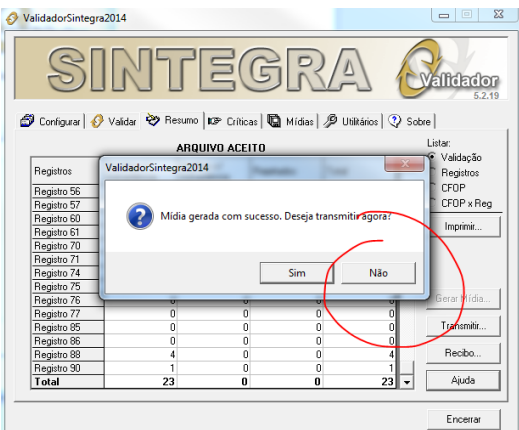

Clique em encerrar na parte de baixo do formulário que apareceu e retorne para o validador.

5º Na tela do validador escolha a opção GERAÇÃO na 2ª aba, irá aparecer essa tela:

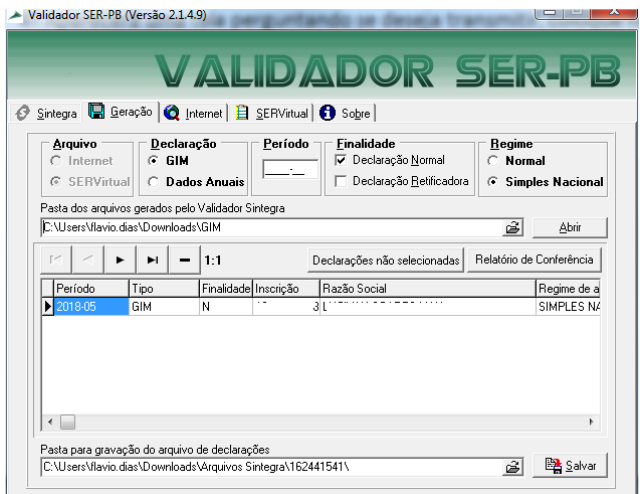

Nela você deve selecionar GIM, retirar o período, informar a finalidade e marcar Simples Nacional.

Após esses procedimentos, vá até onde salvou o arquivo gerado anteriormente no formato ZIP e selecione ele, clicando na figura destacada em vermelho abaixo.

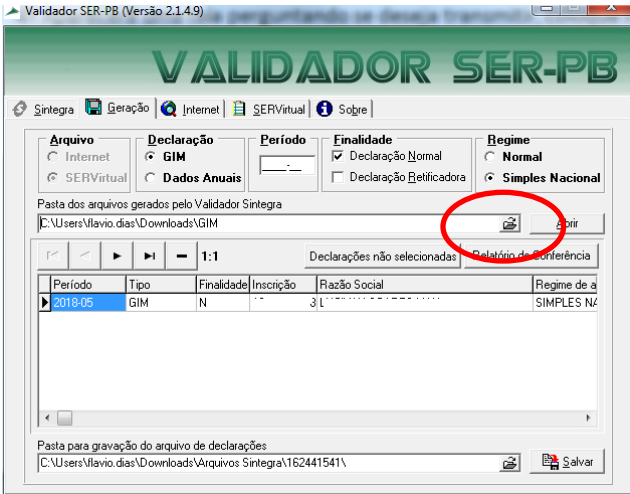

Após selecionado, escolha no final da tela onde será saldo o arquivo que vai ser gerado para envio pela Servirtual.

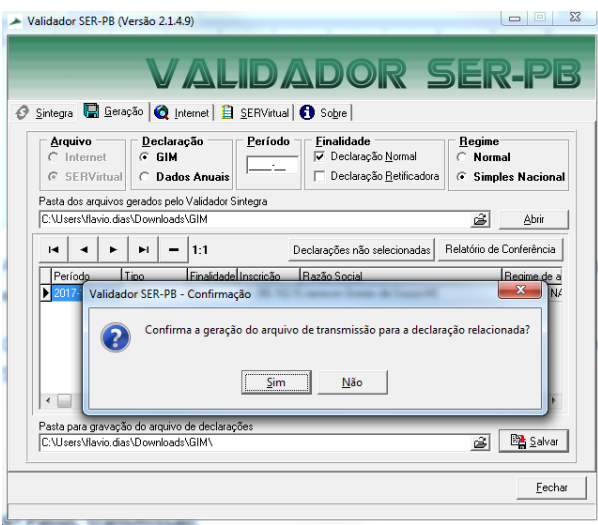

Confirme SIM para a geração do arquivo.

O arquivo que será salvo e será o com a extensão .atfgim, possibilitando o envio on-line pela SERVirtual.

## **6º Passo, transmissão:**

Para poder transmitir a GIM, não é via esse aplicativo, todas são enviadas apenas on-line, na página da SERVIRTUAL no seguinte endereço:

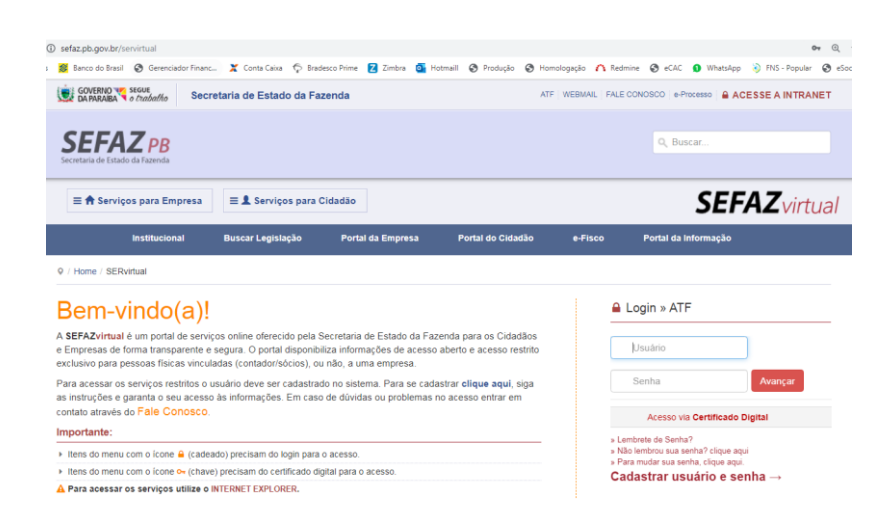

### No menu Serviços para Empresa:

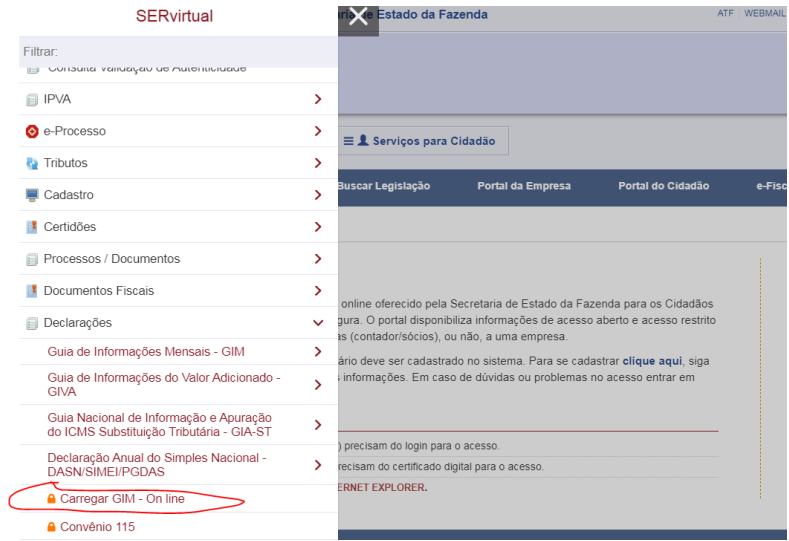

## <https://www.sefaz.pb.gov.br/servirtual/declaracoes/carregar-gim-on-line>

Para que possa realizar a transmissão a pessoa deve está logada no sistema com o certificado ou login e senha da empresa.